# Data Circuit Requests – quick guide

### **Please submit a separate request for each room.**

## Submit a request

- 1. Go to <https://365abdn.sharepoint.com/projects/circuit-request>
- 2. Log into SharePoint with your University username in the format *username@abdn.ac.uk* and password.
- 3. On the **Data Circuit Requests** screen, under **My Requests**, click **New Request**.
- 4. On the new request screen, select the socket types you require by ticking the relevant checkboxes, e.g. **Data Circuits** and/or **13A Plug Twin Sockets**.

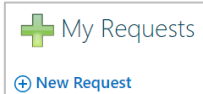

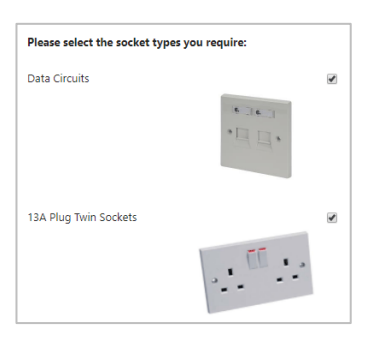

5. Provide **Building** and **Room** details, including the number of data circuits and/or dual mains outlets required and the location within the room where you would like them to be installed.

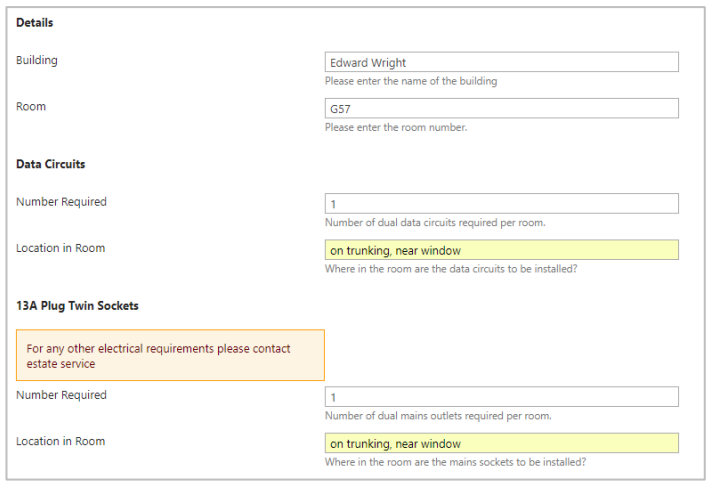

- 6. Add **Additional Information** relevant to your request if required.
- 7. Click **Save** to submit your request.
- 8. You are returned to the **Data Circuit Requests** screen, where you'll see your new request displayed under **My Requests**.

#### What happens next?

- You will receive an email confirmation, acknowledging receipt of your request. This will have the subject line: **Data/Mains Request Received** and will include your request reference number.
- We will pass your request to our colleagues in Estates, who will obtain a quote from the contractors.
- Once Estates have a quote, you will receive another email. This will ask you to review the quote and to either approve or reject it.

Edit<br>Item

## To review your quote

- 1. Click the link provided in the second email (with subject "*Task Assigned - Quote Approval - Request #<request\_number>*") to open your request within SharePoint.
- 2. Click **Edit Item** on the top left of the screen.
- 3. Review the quote, then click **Approved** or **Rejected**, as appropriate.

**Make sure you have your line manager or School admin officer's approval before going ahead.**

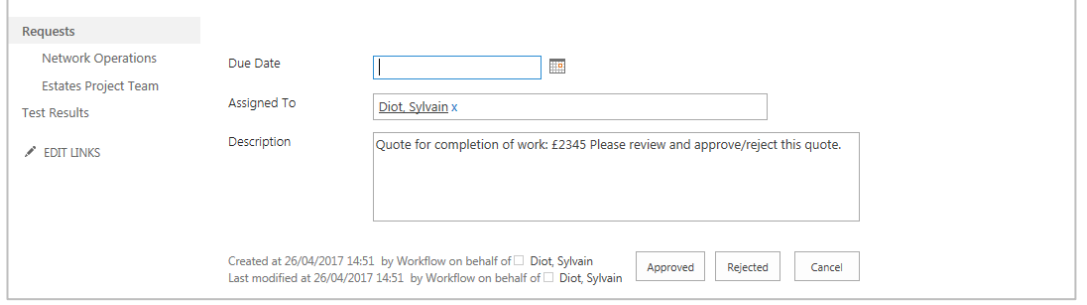

#### What happens next?

- If you select **Approved**, you must then arrange for your department to raise an internal purchase order to Estates for the work required.
	- o We will contact you to arrange a suitable time for the work to be carried out.
- If you select **Rejected**, both the IT Services and Estates will receive notification indicating that your request has been cancelled.
	- o Note: Once a request has been cancelled, it cannot be re-activated. If you rejected a request by mistake, you will need to log a new request.

#### Check request progress

You can check the progress of your request at any time.

- 1. Log into <https://365abdn.sharepoint.com/projects/circuit-request> with your University in the format *username@abdn.ac.uk* – and password.
- 2. Your request is displayed under **My Requests** on the **Data Circuit Requests** screen. Details of your request include:

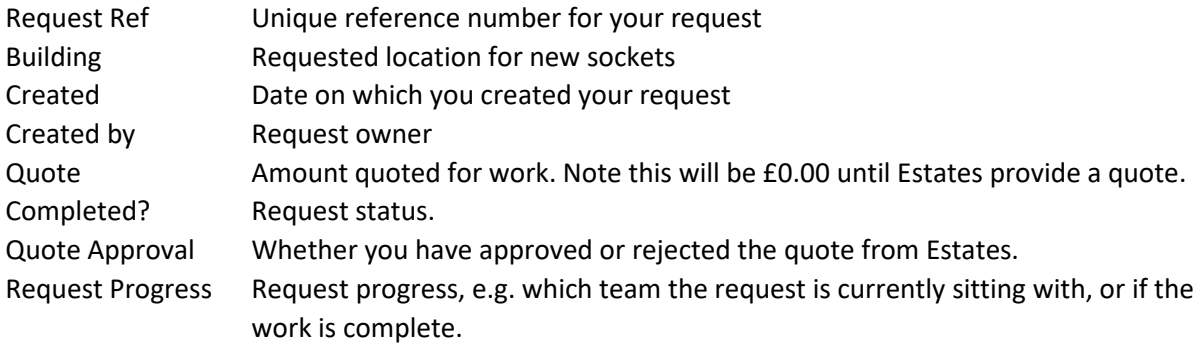

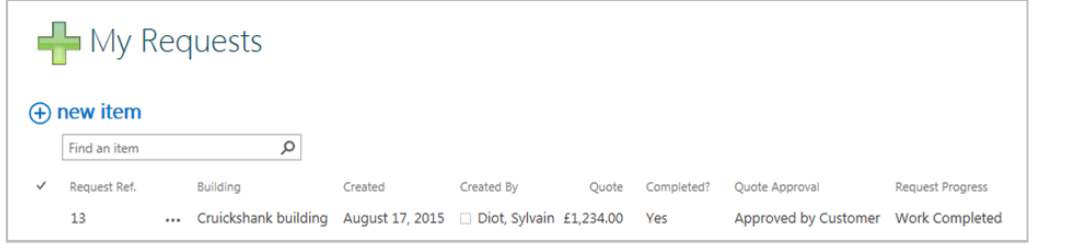